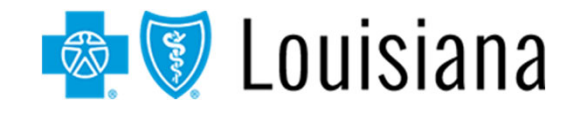

Multi-factor Authentication (MFA) is required to securely access iLinkBlue, our online self-service tool for providers.

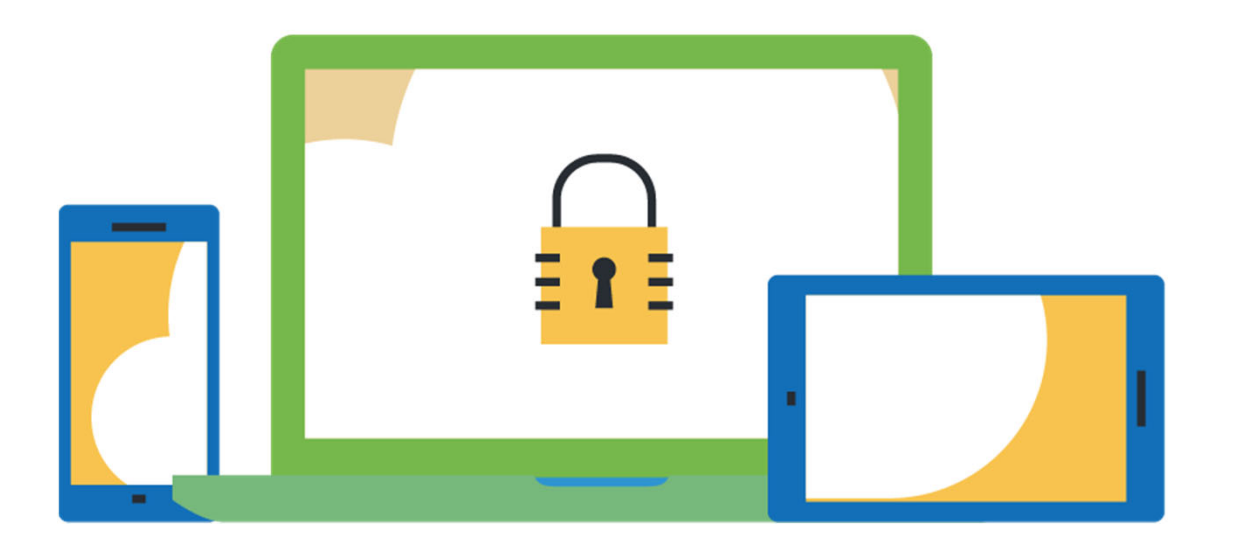

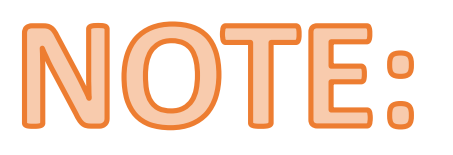

Follow the steps of this guide to register for MFA.

## **Multi-factor Authentication Required for iLinkBlue Access**

MFA is a security feature that delivers a unique identifier via email, text and other formats. MFA is required as part of the iLinkBlue logon process.

To set up MFA, you must register a device with PingID.

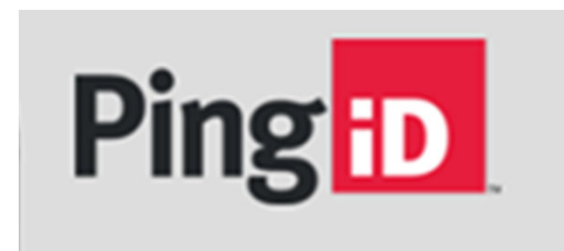

Note: The PingID app is available for free download through the app store on your mobile device.

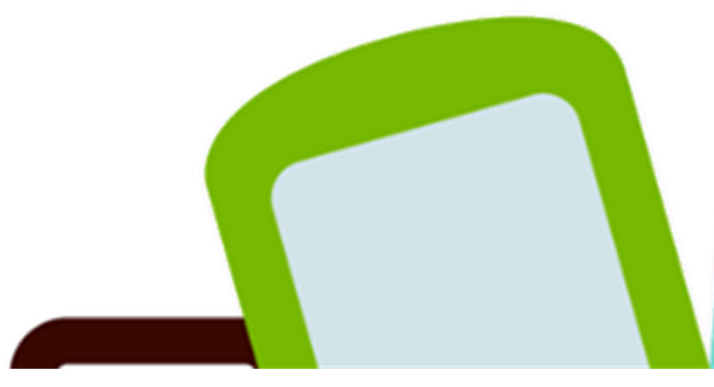

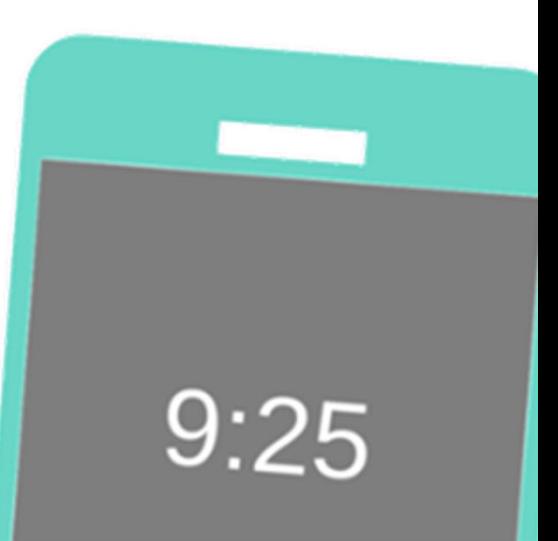

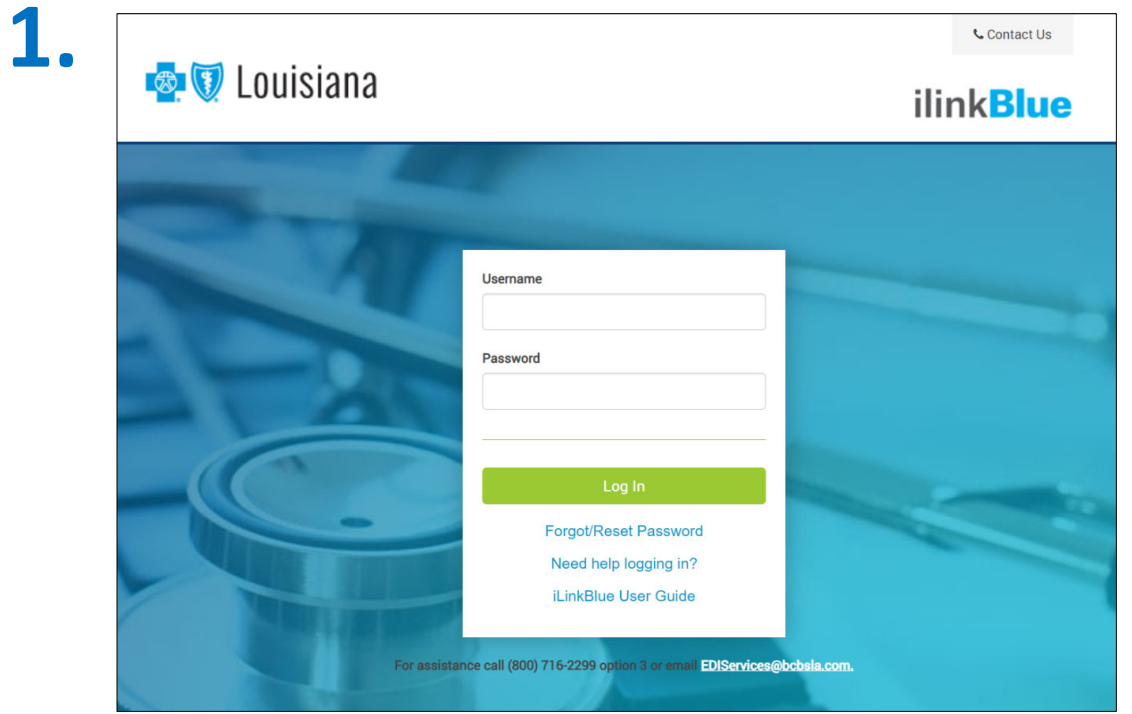

- Access the iLinkBlue "Log in" page (www.bcbsla.com/ilinkblue).
- • Enter your iLinkBlue username and password.
- $\bullet$  Click the "Log In" button. If you have not registered for MFA, you will be shown the PingID registration process.
- • Click the "Continue" button. This will redirect you to complete the authentication process through PingID.

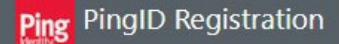

#### **Authentication Method Selection**

PingID allows you to authenticate into applications using your username and Password, plus a mandatory additional factor for security.

It's highly recommended that you install / enable 2 or more options, so that you can authenticate if your primary device is not available. Email + any combination of Mobile app, Mobile SMS text message, or Voice Call.

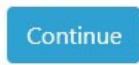

Powered by **PingIdentity'** 

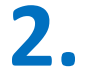

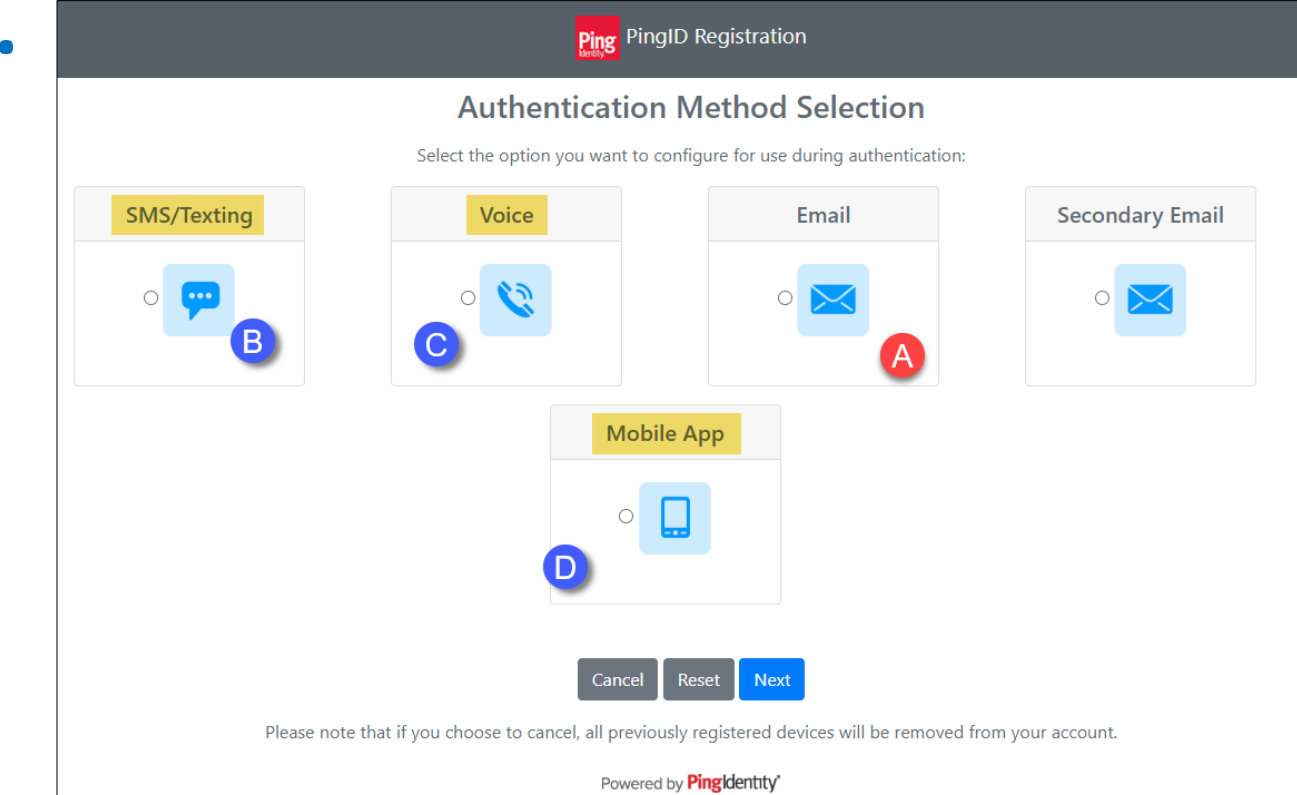

- • The PingID screen includes multiple options for receiving an authentication passcode.
- • We recommend registering two or more device options for account recovery.

The best option is to select Email (A) plus at least one of the following three methods:

- oSMS text message (B)
- oVoice call (C)
- oPingID mobile app (D)

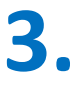

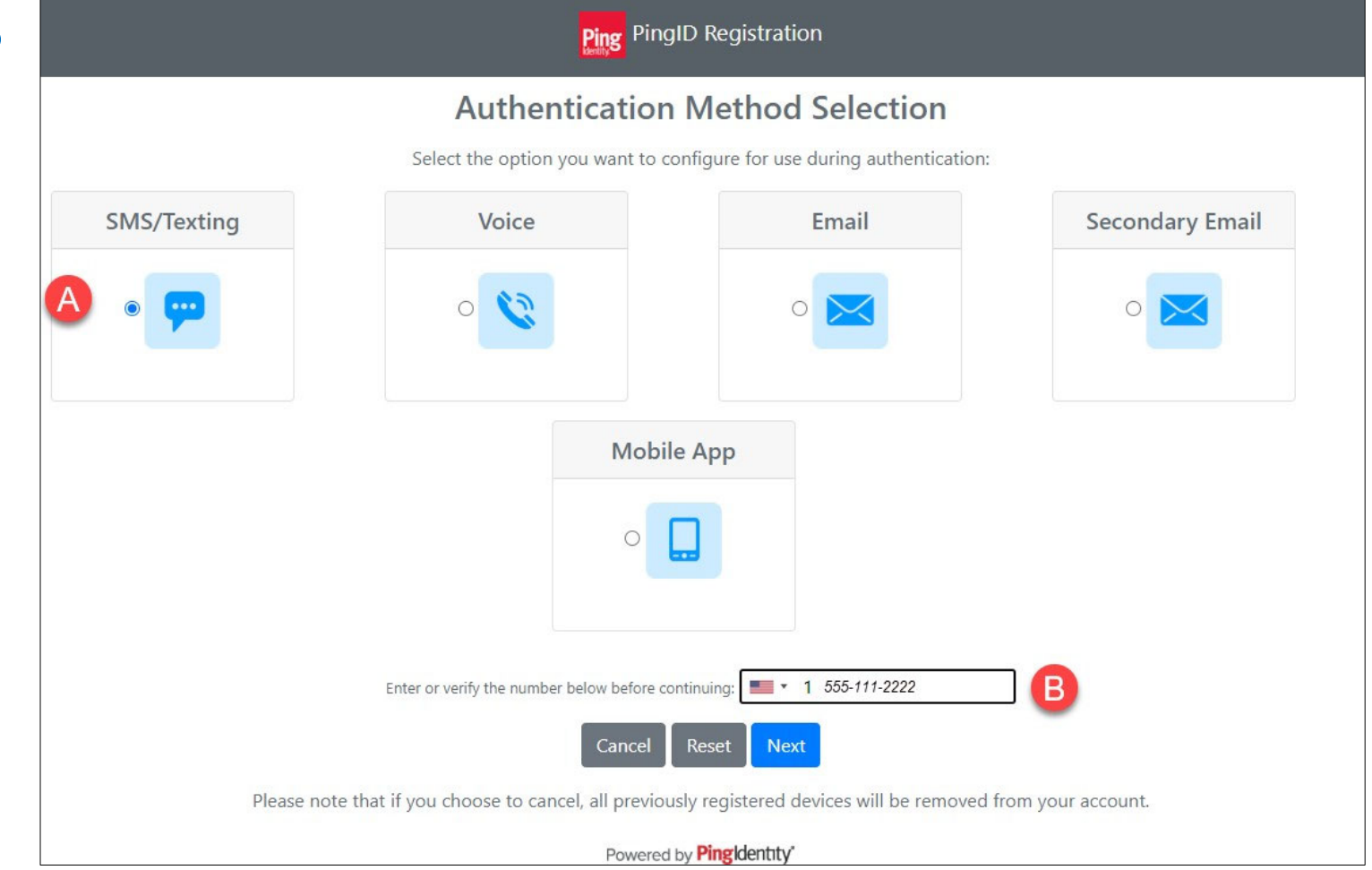

- • The above example selects the "SMS/Texting" option (A). An SMS is a short message service sent as a text message.
- • Enter the mobile phone number you wish to receive the SMS Text message (B) and click "Next."

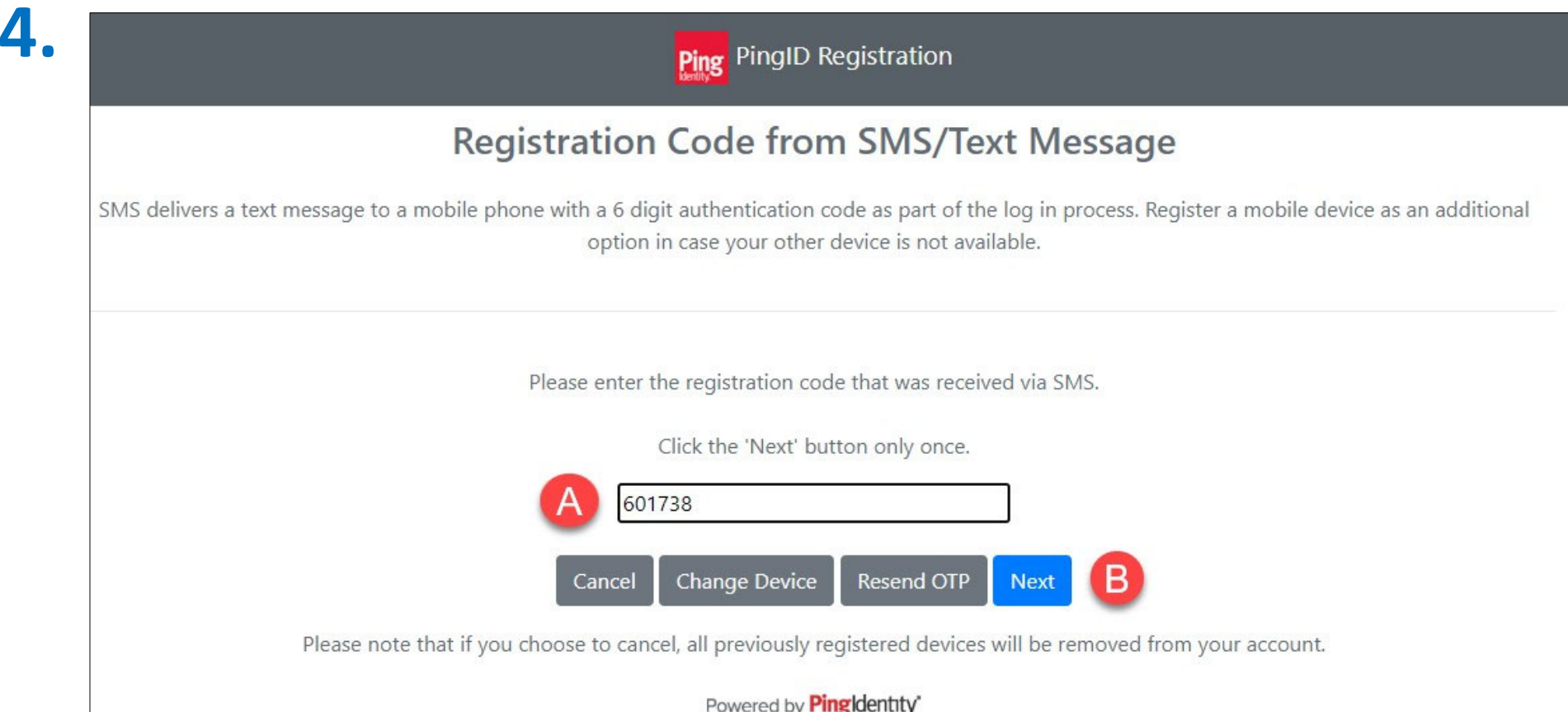

- •You will receive an SMS text message with a code.
- $\bullet$ Enter the six-digit registration code into the PingID screen on your computer.
- $\bullet$ Click the "Next" button (B) to authenticate your mobile device.

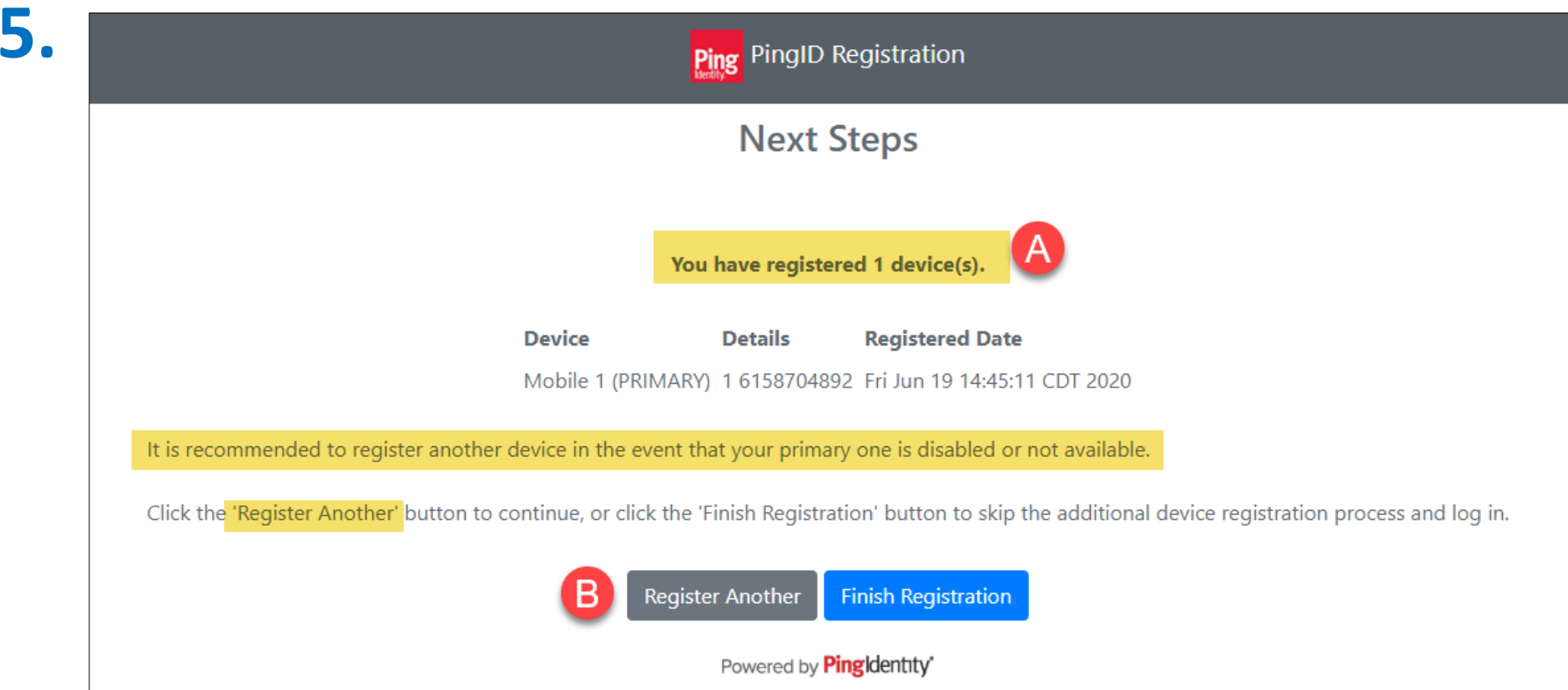

- $\bullet$ PingID will confirm you registered a device (A).
- $\bullet$ After registering your first device, PingID will prompt you to register a second device.
- •Click the "Register Another" button (B) to add another device option.

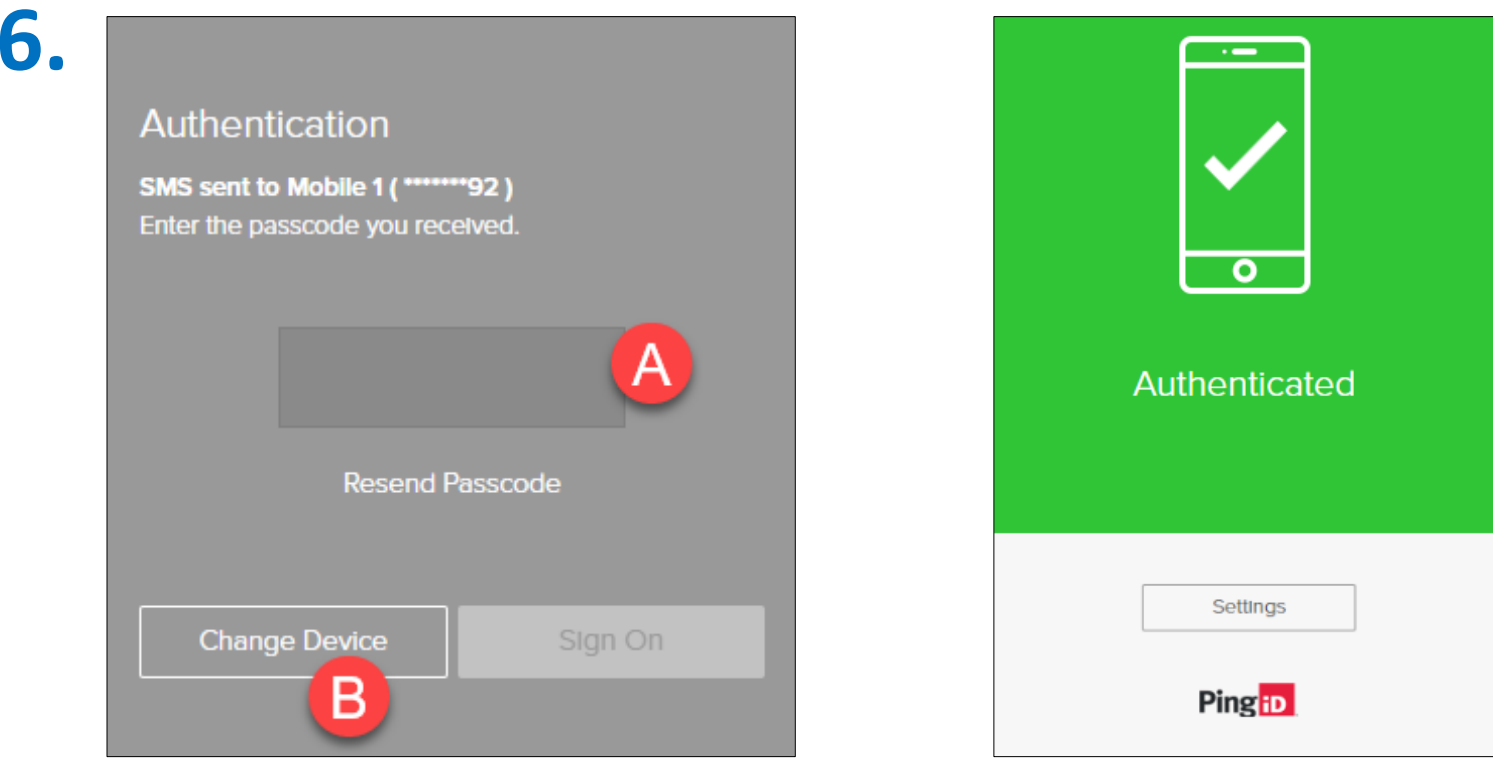

- • After registering a second device, you can choose between the authenticating device options when you log into iLinkBlue. Click the "Change Device" button (B) to select a different device option to receive a passcode.
- $\bullet$  PingID will send the selected device a passcode and prompt you to enter the passcode (A) on your computer.
- $\bullet$ Enter the code and select "Sign On."
- •The code authenticates you to complete the iLinkBlue login process.

# **Using the PingID Mobile App**

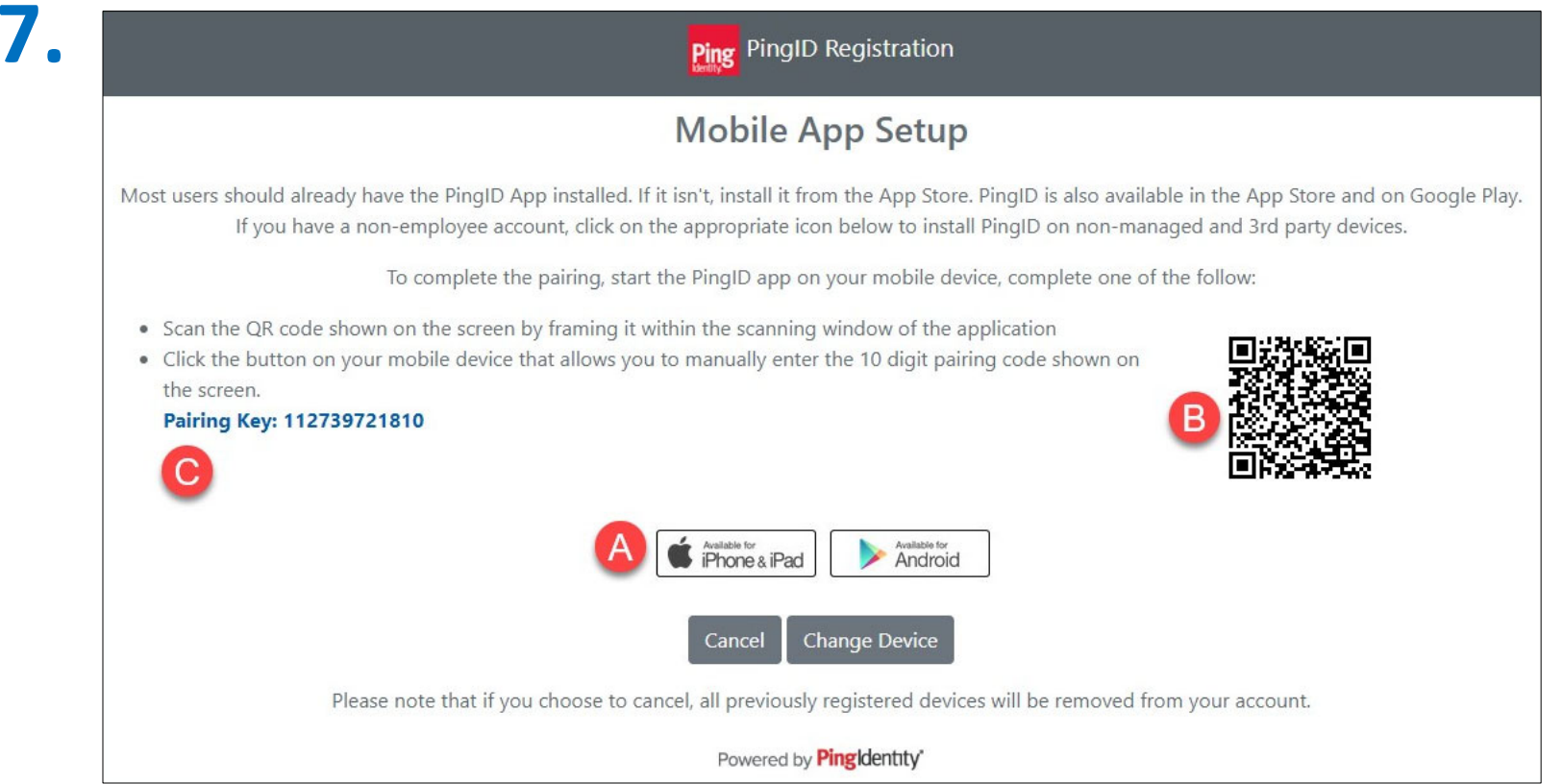

- $\bullet$  If you select the PingID mobile app option for MFA verification, you must download the free app.
- $\bullet$ Visit the applicable app store for your mobile device (A).
- $\bullet$ Once downloaded, open the app on your mobile device.
- $\bullet$  Pair the mobile app on your device by scanning the QR code (B) or entering the "Pairing Key" code (C).

# **Using the PingID Mobile App**

**8.**

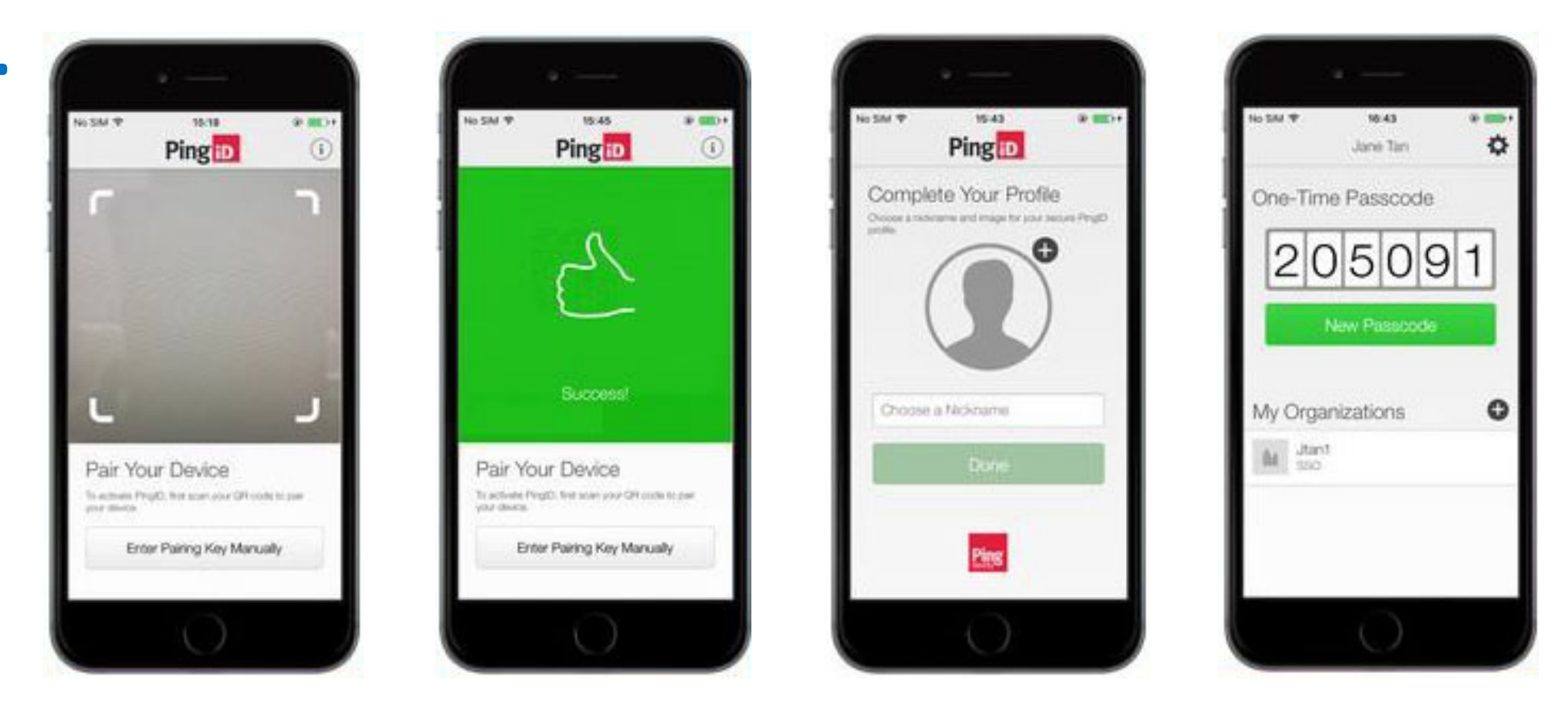

- $\bullet$  After scanning the QR code or entering the pairing key code, you will receive a "Success!" message.
- $\bullet$ To finish paring, complete the PingID profile setup on your mobile device.
- $\bullet$ You will receive a one-time passcode on the mobile app.

# **Using the PingID Mobile App**

**9.**

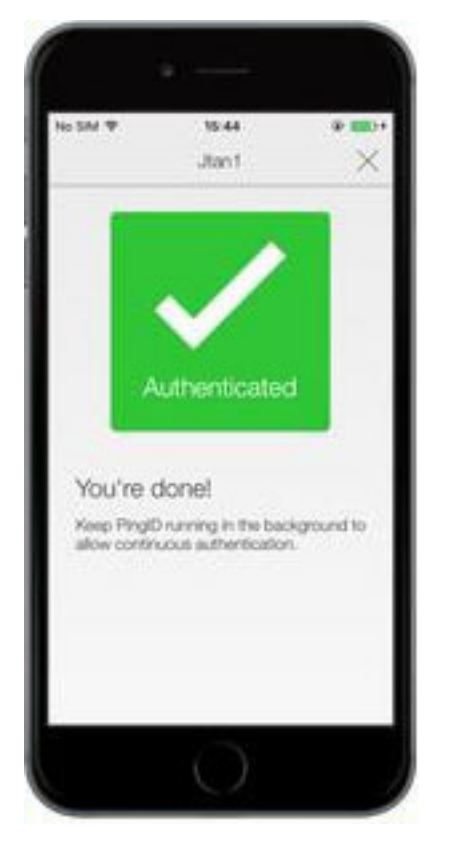

- • Enter the passcode into the PingID screen on your computer.
- • The one-time passcode verification authenticates you. The following window will appear on your PingID mobile app.
- • You can close the app on your phone and return to logging into iLinkBlue on your computer.